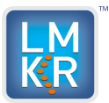

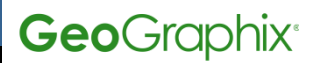

Software Version 2014.1 Service Pack 1

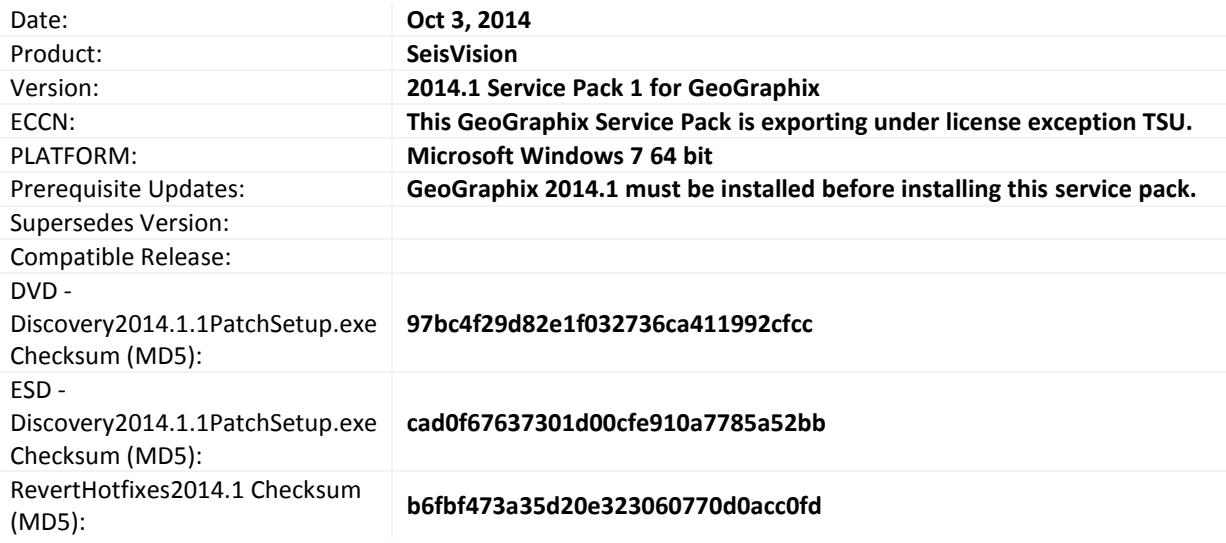

## **What's In This Release?**

This service pack addresses multiple regression well loading performance improvements, issues due to 64-bit implementation and broken functionality fixes in SeisVision.

## **Hotfix Dependencies**

SeisVision and GeoAtlas 2014.1 must be installed before installing this service pack.

## **Defects and Enhancements Addressed**

- **59021** Well loading and unloading in SeisVision was performing poorly for projects with a large number of wells e.g. 400k. This issue was addressed by rewriting SQL queries.
- **61686** Printing of a displayed culture layer from GeoAtlas was not working in SeisVision Main Map View. This issue was addressed through improved bounds checking.
- **62781**  Print preview of zoomed seismic section in SeisVision did not show Inline & Xline annotations. This issue was addressed through improved bounds checking.

## **This service pack also resolves all defects addressed in 2014.1 HF1 and 2014.1 HF2.**

- **58848** Selecting the Generate Velocity Map option in SeisVision to depth convert a horizon caused an unexpected system termination. This issue was addressed through additional memory initialization.
- **57992** Print Preview on zoomed seismic in SeisVision caused an unexpected system termination. This issue was addressed through improved bounds checking.
- **58805** Color filled polygons from GeoAtlas layers flickered in SeisVision Main Map View when a seismic line moved off the view. This issue was addressed through improved buffered graphics rendering.
- **59354** 2D lines disappeared in SeisVision Main Map View when multiple layers were displayed. This issue was addressed through improved bounds checking and buffered graphic rendering.
- **54703** Timeslice did not display overlaid layers in SeisVision when print was previewed. This issue was addressed through improved bounds checking and buffered graphics rendering.
- **59690** An error message "Cannot create Map control interface instance" appeared in SeisVision when the layer selection dialog box was opened. This issue was addressed through improved graphics rendering and memory initialization.
- **53258** Extents of a project became corrupted in GeoAtlas when a WMS layer was imported. This issue was addressed through correct type checking.

<sup>© 2013</sup> Landmark Graphics Corporation. All rights reserved. GeoGraphix® is a registered trademark of Landmark Graphics Corporation. LMKR is a trademark of LMKR Holdings. LMKR Holdings is the exclusive world-wide licensor and distributor of GeoGraphix® software.

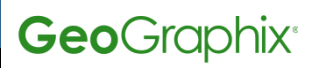

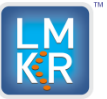

## Software Version 2014.1 Service Pack 1

## **Installation Instructions**

**Discovery 2014.1** must be installed prior to installing the Service Pack 1.

- 1. Shutdown all running **GeoGraphix 2014.1** applications and services.
- 2. Download the **Discovery2014.1.1Setup.exe** and **RevertHotFixes2014.1.exe** to a folder on your hard drive.
- 3. Right click **RevertHotFixes2014.1.exe**.
- 4. Select and click **Run as administrator** option from the context menu.
- 5. The default path for **RevertHotFixes2014.1.exe** is *C:\Program Files (x86)* since the default location for GeoGraphix application is *C:\Program Files (x86)\GeoGraphix*. However, if GeoGraphix is installed at any other location then select the path similar to that of the GeoGraphix application.
- 6. Click **Unzip** from the **WinZip Self-Extractor – RevertHotFixes2014.1.exe** dialog box.
- 7. Right click **Discovery2014.1.1Setup.exe**.
- 8. Select and click **Run as administrator** option from the context menu. **NOTE:** Please ensure that if you have installed GeoGraphix 2014.1 Release using an ESD installer then install the Service Pack 1 using ESD Discovery2014.1.1Setup.exe installer. Likewise, if you have installed GeoGraphix 2014.1 Release using a DVD installer then install the Service Pack 1 using DVD Discovery2014.1.1Setup.exe installer.

## **Uninstallation Instructions**

To uninstall the **Service Pack 1** follow the instructions below:

- 1. To start uninstall/removal of **Discovery 2014.1.1**, open the **Programs and Features** applet using **Start >> Control Panel >> Programs and Features**.
- 2. Click **View installed updates** on the left panel of **Programs and Features** applet.
- 3. Select **Discovery 2014.1.1**.
- 4. Right-click and select **Uninstall** to remove **Discovery 2014.1.1**.

## **Files updated**

- 1. **GXToolBar.dll** (64-bit) version 15.1. 10072.0
- 2. **GXToolBar.dll** (32-bit) version 15.1. 10072.0
- 3. **SVSurveys.dll** (64-bit) version 15.1. 10072.0
- 4. **SVSurveys.dll** (32-bit) version 15.1. 10072.0
- 5. **GGXDataFactory.dll** (64-bit) version 15.1. 10072.0
- 6. **GGXDataFactory.dll** (32-bit) version 15.1. 10072.0
- 7. **GGXUniversalLoader.dll** (64-bit) version 15.1. 10072.0
- 8. **GGXUniversalLoader.dll** (32-bit) version 15.1. 10072.0
- 9. **GxdbApi.dll** (64-bit) version 15.1. 10072.0
- 10. **GxdbApi.dll** (32-bit) version 15.1. 10072.0
- 11. **GeoObjects.dll** (64-bit) version 15.1. 10072.0
- 12. **GeoObjects.dll** (32-bit) version 15.1. 10072.0
- 13. **SeisVision64.exe** (64-bit) version 15.1. 10072.0
- 14. **SeisVision.exe** (32-bit) version 15.1. 10072.0
- 15. **MapControlEx.exe** (32-bit) version 15.1. 10072.0
- 16. **SVUtilities.dll** (32-bit) version 15.1. 10072.0
- 17. **SVUtilities.dll** (64-bit) version 15.1. 10072.0

(**Note**: To view the file version, **right-click** the file, and select the **Properties** option from the shortcut menu. The **Properties** dialog box displays. Select the **Details** tab).

## **SeisVision/GeoAtlas Build Version Determination**

Click the **Help >> About** menu in SeisVision/GeoAtlas to view the currently installed version number. It should be **SeisVision/GeoAtlas Release 2014.1.1 Build; 10072.**

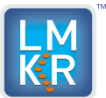

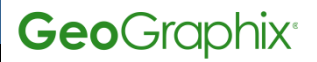

#### **DISCLAIMER**

If you have any **questions** or encounter any **problems** with this service pack/point product release, please visit the **LMKR Support website**: [http://support.lmkr.com](http://support.lmkr.com/)

Or, contact **Customer Support** in your region. Refer to the section **Contacting LMKR** for details.

#### **Contacting LMKR**

Our new dedicated system is accessible via **local call-in numbers**\* and is an alternative way for you to submit a technical support case and/or speak directly with a GeoGraphix Support Analyst.

# \*Contact Us:

**North & South America** Toll Free (US/Canada): + 1 855 GGX LMKR (449 5657) Colombia: +57 1381 4908 United States: +1 303 295 0020 Canada: +1 587 233 4004

**Europe, Middle East & Africa** UAE: +971 4 3727 999

**Asia Pacific & Australian Continent** Malaysia: +60 32 300 8777

**Southwest Asian countries** Pakistan: +92 51 209 7400

#### **Support via Web Portal**

You can also submit a support request directly to LMKR Customer Support by registering a case through the **LMKR Customer Support Portal**:

[http://support.lmkr.com](http://support.lmkr.com/)

To request support in the LMKR Customer Support Portal:

- 1. In the main support page, **login** using your registered email and password. Please register your email before you access the site.
- 2. Select the **Case Management** tab or use the **Manage Your Cases** link on the main support page.
- 3. In the **Case Management** tab, click the **Create a New Case** link.
- 4. In the **Create Case** page, fill in the necessary information. Provide details about your technical concern, including any error messages, the workflow steps where the problem occurred, and attach screenshot that display the problem. You can also attach other files, such as example data files, which may help understanding the issue
- 5. Click the **Create Case** button. A support analyst in the nearest Technical Assistance Center will respond to your request.

We will ensure a quick and satisfactory answer to your query. If the problem cannot be resolved over the phone at the regional level, an escalation team will take over the resolution of your support case and will get back to you without delay.